## **How to Register in ResultsHQ**

- 1. Click on "Register Here" button on our website to be access the ResultsHQ website.
- 2. Select "Registrations"

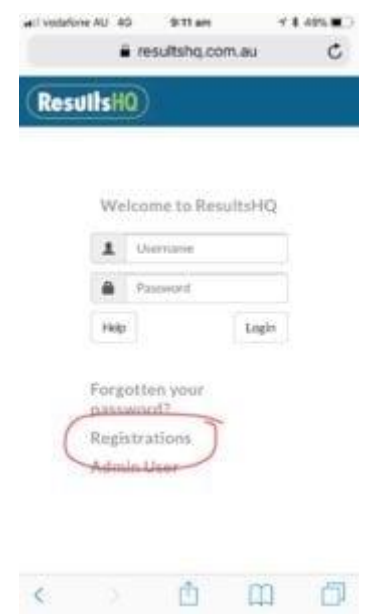

## **New Members**

1. enter postcode **6058** in the search box.

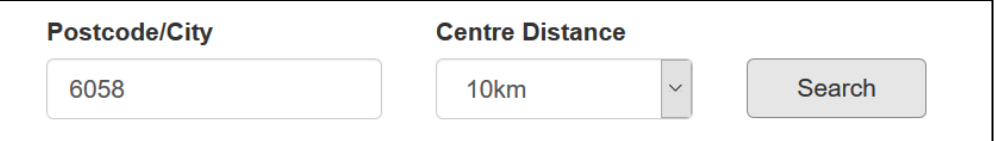

2. Select Belmont LAC.

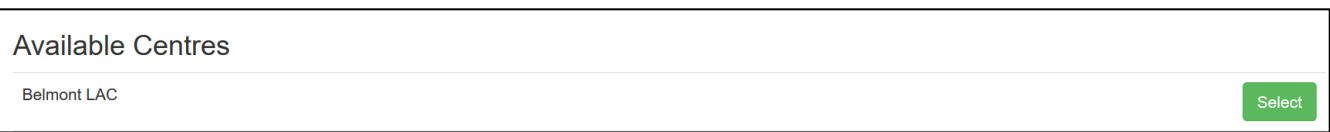

- 3. Next follow the prompts to create a profile before proceeding to online registration.
	- Payment options are Credit Card or Paypal to pay online, select cash if you are paying in person.
	- Sighting of birth certificate for new members is required. You can either scan and upload a copy or bring to your first training day.
	- Don't complete a full registration until you are sure little Athletics is for you contact our registrar on [flacregistrar@gmail.com](mailto:flacregistrar@gmail.com) to enquire about "Come and Try"

## **Returning Members**

Do not log in. You will need to click on "Registrations" as your first step and then choose your Centre. You will be asked to enter your username and password later in the process.

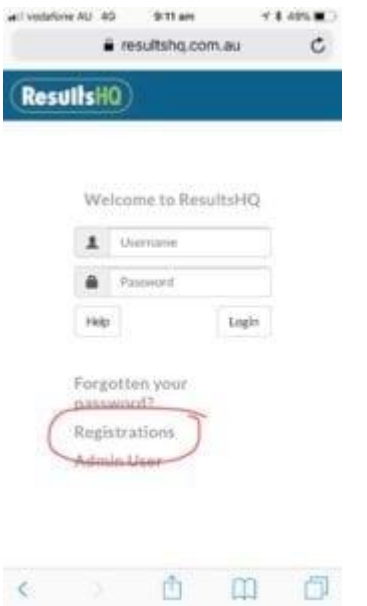

If you don't know your username, try your email address, otherwise contact your Centre Registrar or the LAWA office, who will be able to assist you.

If you have forgotten your password, click "Forgot your Password" and a link will be emailed to your nominated email address.

• **Please do not create a new profile** as your previous information and results will not be linked up and/or your registration may not proceed.

**If you have more questions or need assistance**, please contact our club registrar on [flacregistrar@gmail.com](mailto:flacregistrar@gmail.com)

Once you start competing at your Centre, all you results will also be in your ResultsHQ profile, You will also see invitations to nominate for various events throughout the season, so remember to keep your username and password and check back each week.

• **[Click on this link](https://www.youtube.com/watch?v=n961PcL-WYk)** for a video overview of how to view your results when you log onto ResultsHQ.